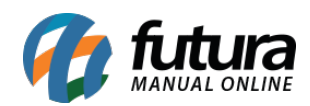

**Sistema:** Futura NFE

**Caminho**: Fiscal>Nfe Eventos>XML – Envio por e-mail

**Referência:** FN22

**Versão**: 2017.02.13

**Como funciona:** Esta tela é utilizada para enviar arquivos XML de Notas Fiscais por e-mail.

Para isso, acesse o caminho indicado acima e o sistema abrirá a tela abaixo:

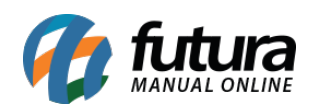

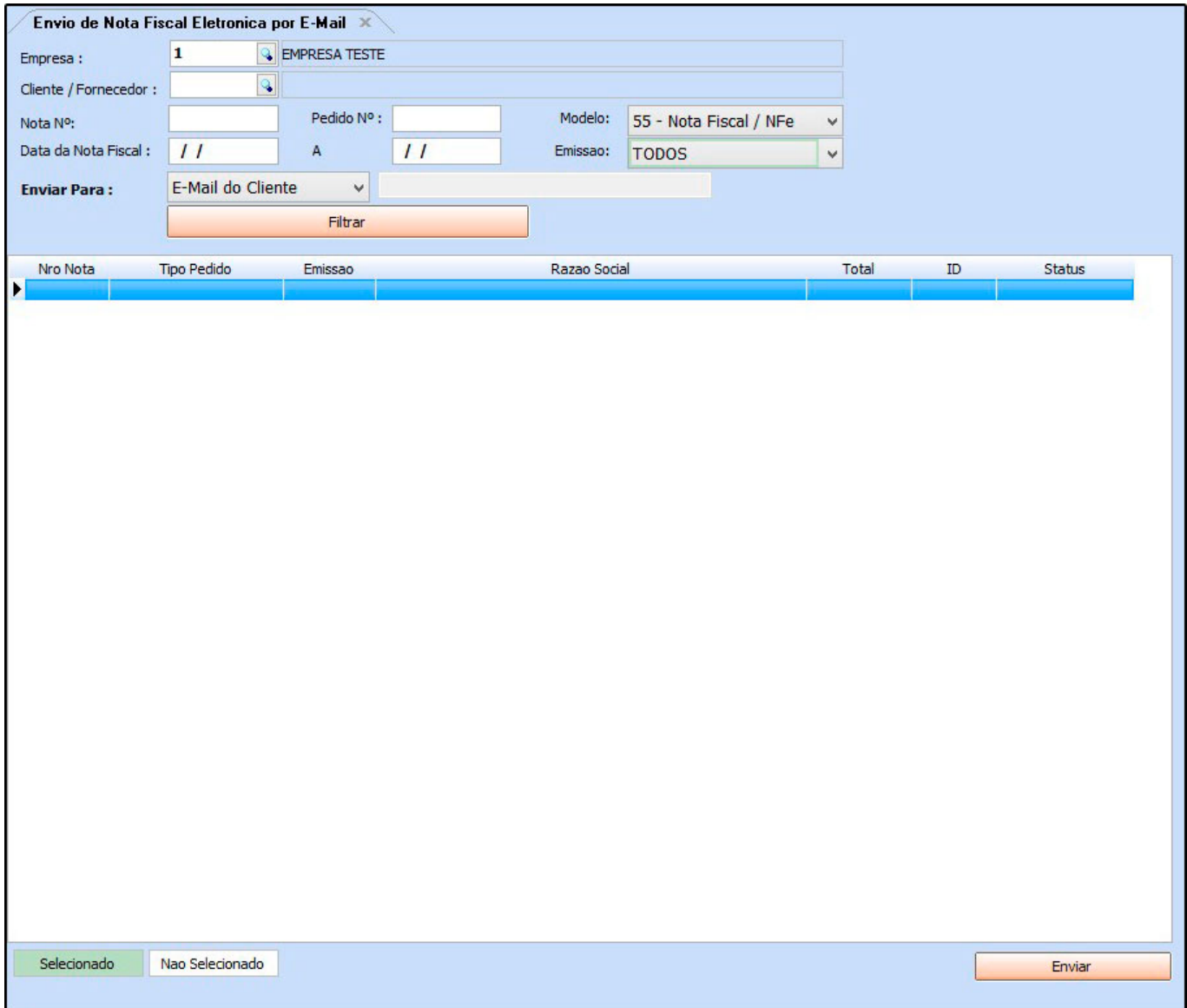

**Empresa:** Informe a empresa padrão pela qual as notas fiscais foram emitidas;

**Cliente/Fornecedor:** Caso queira filtrar o XML por um cliente ou fornecedor específico, informe neste campo;

**Nota N°:** Caso queira filtrar o XML por um número específico de NFe, insira neste campo;

Pedido N°: Caso queira filtrar o XML por um número específico de pedido, insira neste campo;

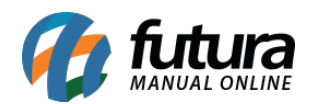

**Modelo:** Filtre os XML pelo modelo utilizado, seja ele: SAT, NFC-e ou a NFe.

**Emissão:** Filtre os XML's pela emissão da nota, sendo eles: Própria ou Terceiros.

**Data de Nota Fiscal:** Também é possível filtrar o XML através da data de emissão, basta informar nos campos disponíveis.

**Enviar Para:** Através deste campo o usuário define qual a forma de envio dos XML:

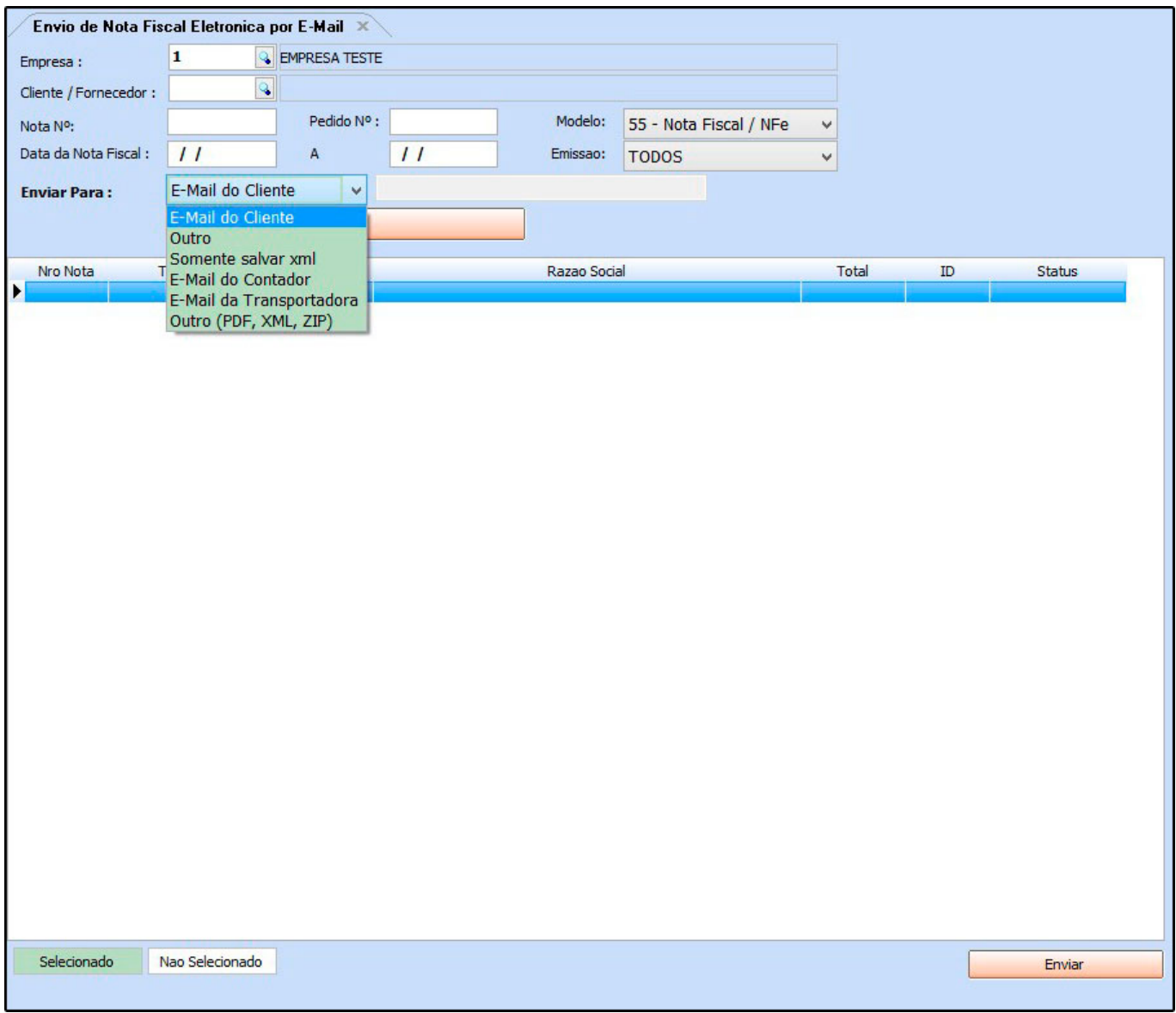

**E-mail do Cliente:** Escolhendo esta opção, os XML selecionados serão enviados para o e-

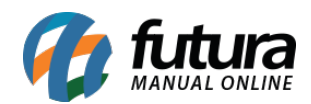

mail que está registrado no Cadastro do Cliente da NFe emitida;

**Outro:** Através desta opção é possível digitar um e-mail manualmente para envio;

**Somente salvar XML:** É possível apenas salvar os XML's em um local específico;

**E-Mail da Transportadora:** Através desta opção é possível enviar os XML's para o e-mail que está registrado no Cadastro da Transportadora indicada na NFe emitida;

**Outro (PDF, XML, ZIP):** Esta opção enviará para o e-mail inserido, a NFe em PDF e o XML em uma pasta Zipada;

Após escolher a opção desejada, clique no botão *Filtrar* e o sistema trará todas as NFe's encontradas conforme o filtro escolhido. Selecione as que desejar e clique no botão *Enviar.*

Vale lembrar que esta tela só funcionará se as informações do menu Configuração de E-mail estiverem cadastradas e funcionando corretamente.